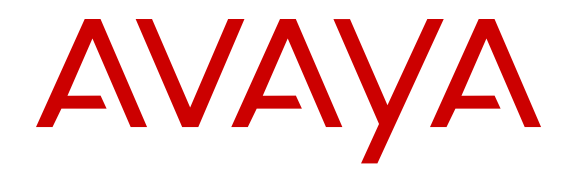

# **Deploying Avaya Aura® applications on Amazon Web Services**

Release 7.1 Issue 1 May 2017

#### **Notice**

While reasonable efforts have been made to ensure that the information in this document is complete and accurate at the time of printing, Avaya assumes no liability for any errors. Avaya reserves the right to make changes and corrections to the information in this document without the obligation to notify any person or organization of such changes.

#### **Documentation disclaimer**

"Documentation" means information published in varying mediums which may include product information, operating instructions and performance specifications that are generally made available to users of products. Documentation does not include marketing materials. Avaya shall not be responsible for any modifications, additions, or deletions to the original published version of Documentation unless such modifications, additions, or deletions were performed by or on the express behalf of Avaya. End User agrees to indemnify and hold harmless Avaya, Avaya's agents, servants and employees against all claims, lawsuits, demands and judgments arising out of, or in connection with, subsequent modifications, additions or deletions to this documentation, to the extent made by End User.

#### **Link disclaimer**

Avaya is not responsible for the contents or reliability of any linked websites referenced within this site or Documentation provided by Avaya. Avaya is not responsible for the accuracy of any information, statement or content provided on these sites and does not necessarily endorse the products, services, or information described or offered within them. Avaya does not guarantee that these links will work all the time and has no control over the availability of the linked pages.

#### **Warranty**

Avaya provides a limited warranty on Avaya hardware and software. Refer to your sales agreement to establish the terms of the limited warranty. In addition, Avaya's standard warranty language, as well as information regarding support for this product while under warranty is available to Avaya customers and other parties through the Avaya Support website: [https://support.avaya.com/helpcenter/](https://support.avaya.com/helpcenter/getGenericDetails?detailId=C20091120112456651010)

[getGenericDetails?detailId=C20091120112456651010](https://support.avaya.com/helpcenter/getGenericDetails?detailId=C20091120112456651010) under the link "Warranty & Product Lifecycle" or such successor site as designated by Avaya. Please note that if You acquired the product(s) from an authorized Avaya Channel Partner outside of the United States and Canada, the warranty is provided to You by said Avaya Channel Partner and not by Avaya.

"Hosted Service" means an Avaya hosted service subscription that You acquire from either Avaya or an authorized Avaya Channel Partner (as applicable) and which is described further in Hosted SAS or other service description documentation regarding the applicable hosted service. If You purchase a Hosted Service subscription, the foregoing limited warranty may not apply but You may be entitled to support services in connection with the Hosted Service as described further in your service description documents for the applicable Hosted Service. Contact Avaya or Avaya Channel Partner (as applicable) for more information.

#### **Hosted Service**

THE FOLLOWING APPLIES ONLY IF YOU PURCHASE AN AVAYA HOSTED SERVICE SUBSCRIPTION FROM AVAYA OR AN AVAYA CHANNEL PARTNER (AS APPLICABLE), THE TERMS OF USE FOR HOSTED SERVICES ARE AVAILABLE ON THE AVAYA WEBSITE, [HTTPS://SUPPORT.AVAYA.COM/LICENSEINFO](https://support.avaya.com/LicenseInfo) UNDER THE LINK "Avaya Terms of Use for Hosted Services" OR SUCH SUCCESSOR SITE AS DESIGNATED BY AVAYA, AND ARE APPLICABLE TO ANYONE WHO ACCESSES OR USES THE HOSTED SERVICE. BY ACCESSING OR USING THE HOSTED SERVICE, OR AUTHORIZING OTHERS TO DO SO, YOU, ON BEHALF OF YOURSELF AND THE ENTITY FOR WHOM YOU ARE DOING SO (HEREINAFTER REFERRED TO INTERCHANGEABLY AS "YOU" AND "END USER"), AGREE TO THE TERMS OF USE. IF YOU ARE ACCEPTING THE TERMS OF USE ON BEHALF A COMPANY OR OTHER LEGAL ENTITY, YOU REPRESENT THAT YOU HAVE THE AUTHORITY TO BIND SUCH ENTITY TO THESE TERMS OF USE. IF YOU DO NOT HAVE SUCH AUTHORITY, OR

IF YOU DO NOT WISH TO ACCEPT THESE TERMS OF USE, YOU MUST NOT ACCESS OR USE THE HOSTED SERVICE OR AUTHORIZE ANYONE TO ACCESS OR USE THE HOSTED SERVICE.

#### **Licenses**

THE SOFTWARE LICENSE TERMS AVAILABLE ON THE AVAYA WEBSITE, [HTTPS://SUPPORT.AVAYA.COM/LICENSEINFO](https://support.avaya.com/LicenseInfo), UNDER THE LINK "AVAYA SOFTWARE LICENSE TERMS (Avaya Products)" OR SUCH SUCCESSOR SITE AS DESIGNATED BY AVAYA, ARE APPLICABLE TO ANYONE WHO DOWNLOADS, USES AND/OR INSTALLS AVAYA SOFTWARE, PURCHASED FROM AVAYA INC., ANY AVAYA AFFILIATE, OR AN AVAYA CHANNEL PARTNER (AS APPLICABLE) UNDER A COMMERCIAL AGREEMENT WITH AVAYA OR AN AVAYA CHANNEL PARTNER. UNLESS OTHERWISE AGREED TO BY AVAYA IN WRITING, AVAYA DOES NOT EXTEND THIS LICENSE IF THE SOFTWARE WAS OBTAINED FROM ANYONE OTHER THAN AVAYA, AN AVAYA AFFILIATE OR AN AVAYA CHANNEL PARTNER; AVAYA RESERVES THE RIGHT TO TAKE LEGAL ACTION AGAINST YOU AND ANYONE ELSE USING OR SELLING THE SOFTWARE WITHOUT A LICENSE. BY INSTALLING, DOWNLOADING OR USING THE SOFTWARE, OR AUTHORIZING OTHERS TO DO SO, YOU, ON BEHALF OF YOURSELF AND THE ENTITY FOR WHOM YOU ARE INSTALLING, DOWNLOADING OR USING THE SOFTWARE (HEREINAFTER REFERRED TO INTERCHANGEABLY AS "YOU" AND "END USER"), AGREE TO THESE TERMS AND CONDITIONS AND CREATE A BINDING CONTRACT BETWEEN YOU AND AVAYA INC. OR THE APPLICABLE AVAYA AFFILIATE ("AVAYA").

Avaya grants You a license within the scope of the license types described below, with the exception of Heritage Nortel Software, for which the scope of the license is detailed below. Where the order documentation does not expressly identify a license type, the applicable license will be a Designated System License. The applicable number of licenses and units of capacity for which the license is granted will be one (1), unless a different number of licenses or units of capacity is specified in the documentation or other materials available to You. "Software" means computer programs in object code, provided by Avaya or an Avaya Channel Partner, whether as stand-alone products, pre-installed on hardware products, and any upgrades, updates, patches, bug fixes, or modified versions thereto. "Designated Processor" means a single stand-alone computing device. "Server" means a Designated Processor that hosts a software application to be accessed by multiple users. "Instance" means a single copy of the Software executing at a particular time: (i) on one physical machine; or (ii) on one deployed software virtual machine ("VM") or similar deployment.

#### **License types**

Designated System(s) License (DS). End User may install and use each copy or an Instance of the Software only on a number of Designated Processors up to the number indicated in the order. Avaya may require the Designated Processor(s) to be identified in the order by type, serial number, feature key, Instance, location or other specific designation, or to be provided by End User to Avaya through electronic means established by Avaya specifically for this purpose.

Concurrent User License (CU). End User may install and use the Software on multiple Designated Processors or one or more Servers, so long as only the licensed number of Units are accessing and using the Software at any given time. A "Unit" means the unit on which Avaya, at its sole discretion, bases the pricing of its licenses and can be, without limitation, an agent, port or user, an e-mail or voice mail account in the name of a person or corporate function (e.g., webmaster or helpdesk), or a directory entry in the administrative database utilized by the Software that permits one user to interface with the Software. Units may be linked to a specific, identified Server or an Instance of the Software.

Database License (DL). End User may install and use each copy or an Instance of the Software on one Server or on multiple Servers provided that each of the Servers on which the Software is installed communicates with no more than one Instance of the same database.

CPU License (CP). End User may install and use each copy or Instance of the Software on a number of Servers up to the number indicated in the order provided that the performance capacity of the Server(s) does not exceed the performance capacity specified for the Software. End User may not re-install or operate the Software on Server(s) with a larger performance capacity without Avaya's prior consent and payment of an upgrade fee.

Named User License (NU). You may: (i) install and use each copy or Instance of the Software on a single Designated Processor or Server per authorized Named User (defined below); or (ii) install and use each copy or Instance of the Software on a Server so long as only authorized Named Users access and use the Software. "Named User", means a user or device that has been expressly authorized by Avaya to access and use the Software. At Avaya's sole discretion, a "Named User" may be, without limitation, designated by name, corporate function (e.g., webmaster or helpdesk), an e-mail or voice mail account in the name of a person or corporate function, or a directory entry in the administrative database utilized by the Software that permits one user to interface with the Software.

Shrinkwrap License (SR). You may install and use the Software in accordance with the terms and conditions of the applicable license agreements, such as "shrinkwrap" or "clickthrough" license accompanying or applicable to the Software ("Shrinkwrap License").

#### **Heritage Nortel Software**

"Heritage Nortel Software" means the software that was acquired by Avaya as part of its purchase of the Nortel Enterprise Solutions Business in December 2009. The Heritage Nortel Software is the software contained within the list of Heritage Nortel Products located at <https://support.avaya.com/LicenseInfo>under the link "Heritage Nortel Products" or such successor site as designated by Avaya. For Heritage Nortel Software, Avaya grants Customer a license to use Heritage Nortel Software provided hereunder solely to the extent of the authorized activation or authorized usage level, solely for the purpose specified in the Documentation, and solely as embedded in, for execution on, or for communication with Avaya equipment. Charges for Heritage Nortel Software may be based on extent of activation or use authorized as specified in an order or invoice.

#### **Copyright**

Except where expressly stated otherwise, no use should be made of materials on this site, the Documentation, Software, Hosted Service, or hardware provided by Avaya. All content on this site, the documentation, Hosted Service, and the product provided by Avaya including the selection, arrangement and design of the content is owned either by Avaya or its licensors and is protected by copyright and other intellectual property laws including the sui generis rights relating to the protection of databases. You may not modify, copy, reproduce, republish, upload, post, transmit or distribute in any way any content, in whole or in part, including any code and software unless expressly authorized by Avaya. Unauthorized reproduction, transmission, dissemination, storage, and or use without the express written consent of Avaya can be a criminal, as well as a civil offense under the applicable law.

#### **Virtualization**

The following applies if the product is deployed on a virtual machine. Each product has its own ordering code and license types. Note that each Instance of a product must be separately licensed and ordered. For example, if the end user customer or Avaya Channel Partner would like to install two Instances of the same type of products, then two products of that type must be ordered.

#### **Third Party Components**

"Third Party Components" mean certain software programs or portions thereof included in the Software or Hosted Service may contain software (including open source software) distributed under third party agreements ("Third Party Components"), which contain terms regarding the rights to use certain portions of the Software ("Third Party Terms"). As required, information regarding distributed Linux OS source code (for those products that have distributed Linux OS source code) and identifying the copyright holders of the Third Party Components and the Third Party Terms that apply is available in the products, Documentation or on Avaya's website at: [https://](https://support.avaya.com/Copyright) [support.avaya.com/Copyright](https://support.avaya.com/Copyright) or such successor site as designated by Avaya. The open source software license terms provided as Third Party Terms are consistent with the license rights granted in these Software License Terms, and may contain additional rights benefiting You, such as modification and distribution of the open source

software. The Third Party Terms shall take precedence over these Software License Terms, solely with respect to the applicable Third Party Components to the extent that these Software License Terms impose greater restrictions on You than the applicable Third Party Terms.

The following applies only if the H.264 (AVC) codec is distributed with the product. THIS PRODUCT IS LICENSED UNDER THE AVC PATENT PORTFOLIO LICENSE FOR THE PERSONAL USE OF A CONSUMER OR OTHER USES IN WHICH IT DOES NOT RECEIVE REMUNERATION TO (i) ENCODE VIDEO IN COMPLIANCE WITH THE AVC STANDARD ("AVC VIDEO") AND/OR (ii) DECODE AVC VIDEO THAT WAS ENCODED BY A CONSUMER ENGAGED IN A PERSONAL ACTIVITY AND/OR WAS OBTAINED FROM A VIDEO PROVIDER LICENSED TO PROVIDE AVC VIDEO. NO LICENSE IS GRANTED OR SHALL BE IMPLIED FOR ANY OTHER USE. ADDITIONAL INFORMATION MAY BE OBTAINED FROM MPEG LA, L.L.C. SEE [HTTP://WWW.MPEGLA.COM.](HTTP://WWW.MPEGLA.COM)

#### **Service Provider**

THE FOLLOWING APPLIES TO AVAYA CHANNEL PARTNER'S HOSTING OF AVAYA PRODUCTS OR SERVICES. THE PRODUCT OR HOSTED SERVICE MAY USE THIRD PARTY COMPONENTS SUBJECT TO THIRD PARTY TERMS AND REQUIRE A SERVICE PROVIDER TO BE INDEPENDENTLY LICENSED DIRECTLY FROM THE THIRD PARTY SUPPLIER. AN AVAYA CHANNEL PARTNER'S HOSTING OF AVAYA PRODUCTS MUST BE AUTHORIZED IN WRITING BY AVAYA AND IF THOSE HOSTED PRODUCTS USE OR EMBED CERTAIN THIRD PARTY SOFTWARE, INCLUDING BUT NOT LIMITED TO MICROSOFT SOFTWARE OR CODECS, THE AVAYA CHANNEL PARTNER IS REQUIRED TO INDEPENDENTLY OBTAIN ANY APPLICABLE LICENSE AGREEMENTS, AT THE AVAYA CHANNEL PARTNER'S EXPENSE, DIRECTLY FROM THE APPLICABLE THIRD PARTY SUPPLIER.

WITH RESPECT TO CODECS, IF THE AVAYA CHANNEL PARTNER IS HOSTING ANY PRODUCTS THAT USE OR EMBED THE G.729 CODEC, H.264 CODEC, OR H.265 CODEC, THE AVAYA CHANNEL PARTNER ACKNOWLEDGES AND AGREES THE AVAYA CHANNEL PARTNER IS RESPONSIBLE FOR ANY AND ALL RELATED FEES AND/OR ROYALTIES. THE G.729 CODEC IS LICENSED BY SIPRO LAB TELECOM INC. SEE [WWW.SIPRO.COM/CONTACT.HTML.](http://www.sipro.com/contact.html) THE H.264 (AVC) CODEC IS LICENSED UNDER THE AVC PATENT PORTFOLIO LICENSE FOR THE PERSONAL USE OF A CONSUMER OR OTHER USES IN WHICH IT DOES NOT RECEIVE REMUNERATION TO: (I) ENCODE VIDEO IN COMPLIANCE WITH THE AVC STANDARD ("AVC VIDEO") AND/OR (II) DECODE AVC VIDEO THAT WAS ENCODED BY A CONSUMER ENGAGED IN A PERSONAL ACTIVITY AND/OR WAS OBTAINED FROM A VIDEO PROVIDER LICENSED TO PROVIDE AVC VIDEO. NO LICENSE IS GRANTED OR SHALL BE IMPLIED FOR ANY OTHER USE. ADDITIONAL INFORMATION FOR H.264 (AVC) AND H.265 (HEVC) CODECS MAY BE OBTAINED FROM MPEG LA, L.L.C. SEE [HTTP://](HTTP://WWW.MPEGLA.COM) [WWW.MPEGLA.COM](HTTP://WWW.MPEGLA.COM).

#### **Compliance with Laws**

You acknowledge and agree that it is Your responsibility for complying with any applicable laws and regulations, including, but not limited to laws and regulations related to call recording, data privacy, intellectual property, trade secret, fraud, and music performance rights, in the country or territory where the Avaya product is used.

#### **Preventing Toll Fraud**

"Toll Fraud" is the unauthorized use of your telecommunications system by an unauthorized party (for example, a person who is not a corporate employee, agent, subcontractor, or is not working on your company's behalf). Be aware that there can be a risk of Toll Fraud associated with your system and that, if Toll Fraud occurs, it can result in substantial additional charges for your telecommunications services.

#### **Avaya Toll Fraud intervention**

If You suspect that You are being victimized by Toll Fraud and You need technical assistance or support, call Technical Service Center Toll Fraud Intervention Hotline at +1-800-643-2353 for the United States and Canada. For additional support telephone numbers, see the Avaya Support website: <https://support.avaya.com> or such successor site as designated by Avaya.

#### **Security Vulnerabilities**

Information about Avaya's security support policies can be found in the Security Policies and Support section of [https://](https://support.avaya.com/security) [support.avaya.com/security](https://support.avaya.com/security).

Suspected Avaya product security vulnerabilities are handled per the Avaya Product Security Support Flow [\(https://](https://support.avaya.com/css/P8/documents/100161515) [support.avaya.com/css/P8/documents/100161515](https://support.avaya.com/css/P8/documents/100161515)).

#### **Downloading Documentation**

For the most current versions of Documentation, see the Avaya Support website: <https://support.avaya.com>, or such successor site as designated by Avaya.

#### **Contact Avaya Support**

See the Avaya Support website:<https://support.avaya.com>for product or Hosted Service notices and articles, or to report a problem with your Avaya product or Hosted Service. For a list of support telephone numbers and contact addresses, go to the Avaya Support website: <https://support.avaya.com> (or such successor site as designated by Avaya), scroll to the bottom of the page, and select Contact Avaya Support.

#### **Trademarks**

The trademarks, logos and service marks ("Marks") displayed in this site, the Documentation, Hosted Service(s), and product(s) provided by Avaya are the registered or unregistered Marks of Avaya, its affiliates, its licensors, its suppliers, or other third parties. Users are not permitted to use such Marks without prior written consent from Avaya or such third party which may own the Mark. Nothing contained in this site, the Documentation, Hosted Service(s) and product(s) should be construed as granting, by implication, estoppel, or otherwise, any license or right in and to the Marks without the express written permission of Avaya or the applicable third party.

Avaya is a registered trademark of Avaya Inc.

All non-Avaya trademarks are the property of their respective owners. Linux® is the registered trademark of Linus Torvalds in the U.S. and other countries.

### **Contents**

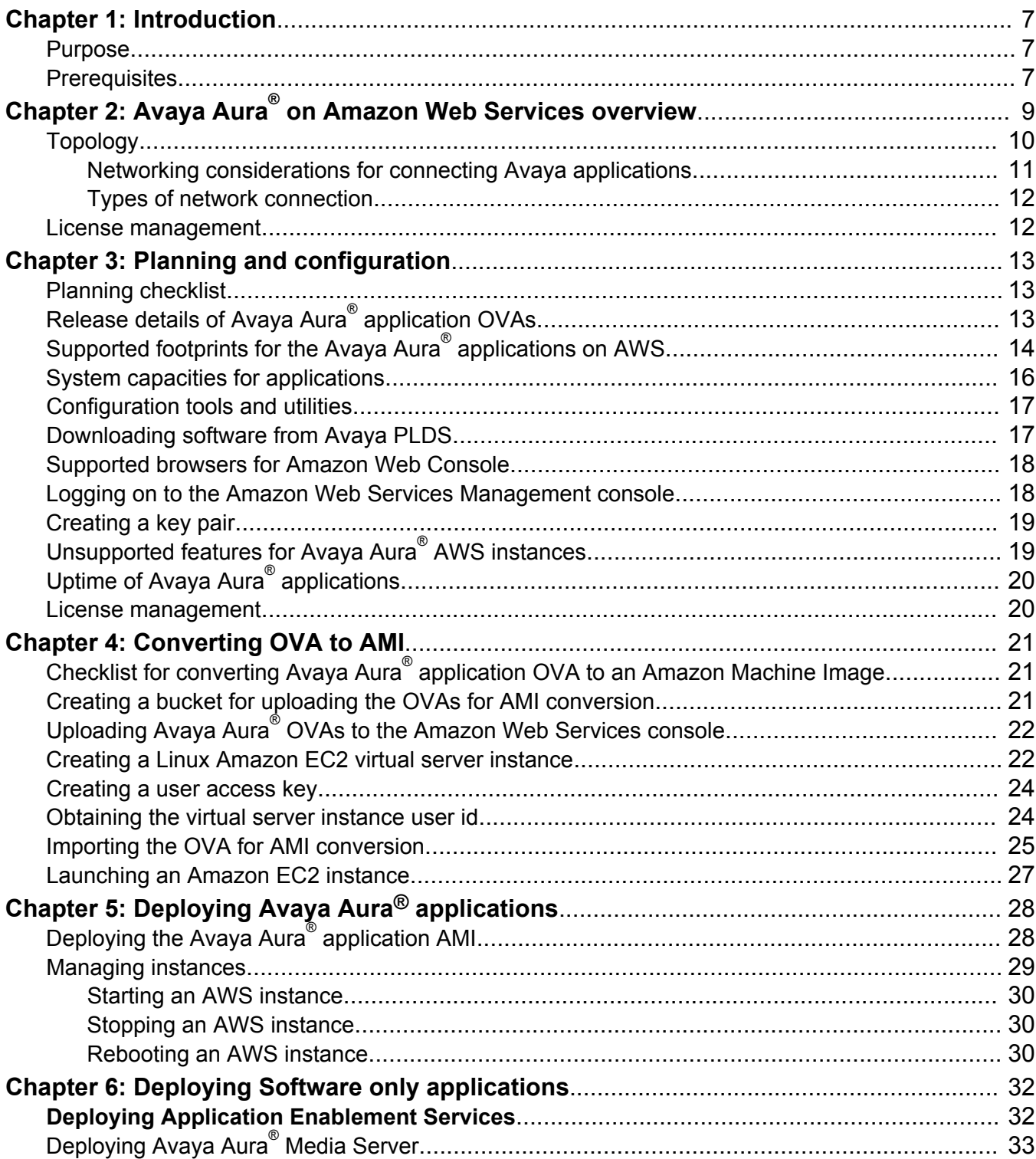

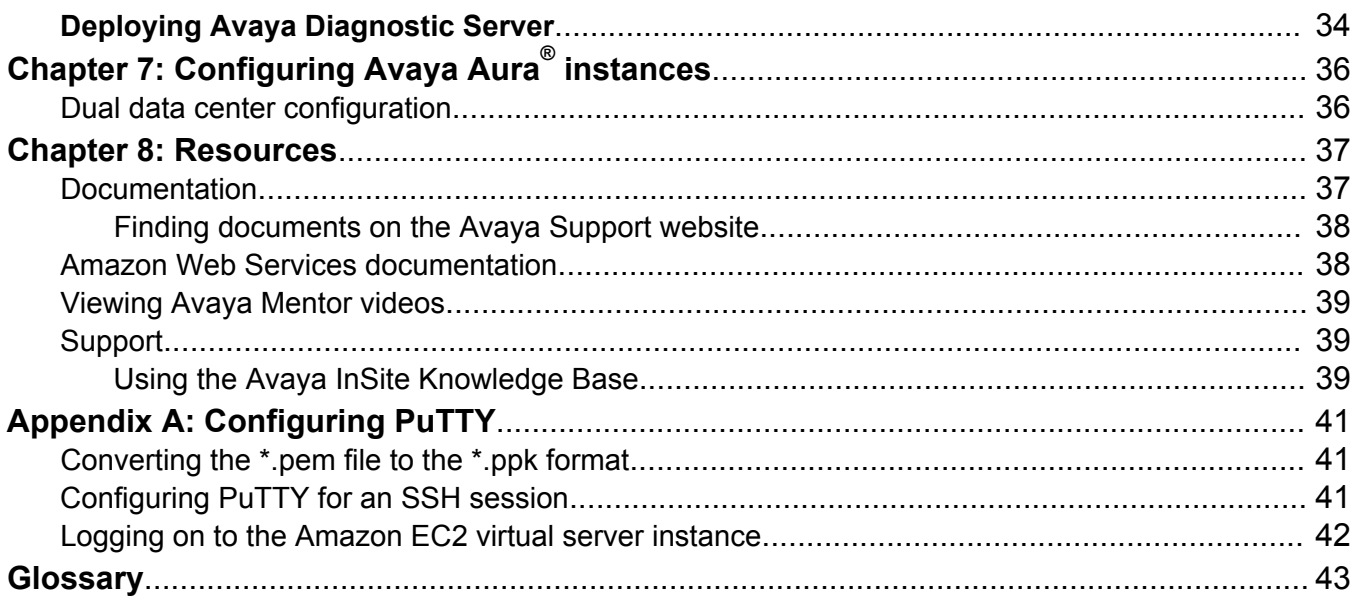

# <span id="page-6-0"></span>**Chapter 1: Introduction**

### **Purpose**

This document describes how to convert the Avaya Aura® OVAs to Amazon Machine Image (AMI). It also explains how to deploy the Avaya Aura® application AMIs by using the Amazon Web Services Management console.

This document covers the generic procedures for Avaya Aura® applications. For application-specific configurations, see the product-specific document.

This document is intended for people who install and configure Avaya Aura® application AMIs at a customer site.

### **Prerequisites**

Before deploying Avaya Aura® applications, ensure that you have the following knowledge, skills, and tools:

### **Knowledge**

- Amazon Web Services setup
- Linux<sup>®</sup> Operating System
- Avaya Aura® System Manager
- Avaya Aura® Session Manager
- Avaya Aura® Communication Manager
- Avaya Aura® Utility Services
- Avaya Aura® Presence Services
- Avaya Breeze™
- Avaya Session Border Controller for Enterprise
- Avaya Aura® Application Enablement Services
- Avaya Aura® Media Server
- Avaya Diagnostic Server

#### **Skills**

How to administer the AWS Management console and Avaya Aura® applications.

Introduction

### **Tools**

The required tools and utilities, as listed in "Configuration tools and utilities".

# <span id="page-8-0"></span>**Chapter 2: Avaya Aura® on Amazon Web Services overview**

Amazon Web Services (AWS) is a cloud services platform that enables the enterprises to securely run the applications on the virtual cloud. The key components of AWS are Amazon Elastic Compute Cloud (EC2) and Amazon Simple Storage Service (S3).

Supporting the Avaya applications on the AWS Infrastructure as a service (IaaS) platform provides the following benefits:

- Minimizes the capital expenditure (CAPEX) on infrastructure. The customers can move from CAPEX to operational expense (OPEX).
- Reduces the maintenance cost of running the data centers.
- Provides a common platform for deploying the applications.
- Provides a flexible environment to accommodate the changing business requirements of customers.

You can deploy the following Avaya Aura® applications on Amazon Web Services:

- Avaya Aura® System Manager
- Avaya Aura® Session Manager
- Avaya Aura® Communication Manager
- Avaya Aura® Utility Services
- Presence Services using Avaya Breeze™
- Avaya Session Border Controller for Enterprise
- Avaya Aura® Device Services
- Avaya Aura® Application Enablement Services (Software only)
- Avaya Aura® Media Server (Software only)
- Avaya Diagnostic Server (Software only)

The supported Avaya Aura® AWS applications can also be deployed on-premises.

You can connect the following applications to the Avaya Aura® AWS instances from the customer premises:

- Avaya Aura® Conferencing Release 8.0 and later
- Avaya Aura® Messaging Release 6.3 and later

<span id="page-9-0"></span>• G430 Branch Gateway, G450 Branch Gateway, and G650 Media Gateway

# **Topology**

The following diagram depicts the architecture of the Avaya applications on the Amazon Web Services platform. This diagram is an example setup of possible configuration offered by Avaya. The setup must follow the AWS deployment guidelines, but does not need to include all the applications.

<span id="page-10-0"></span>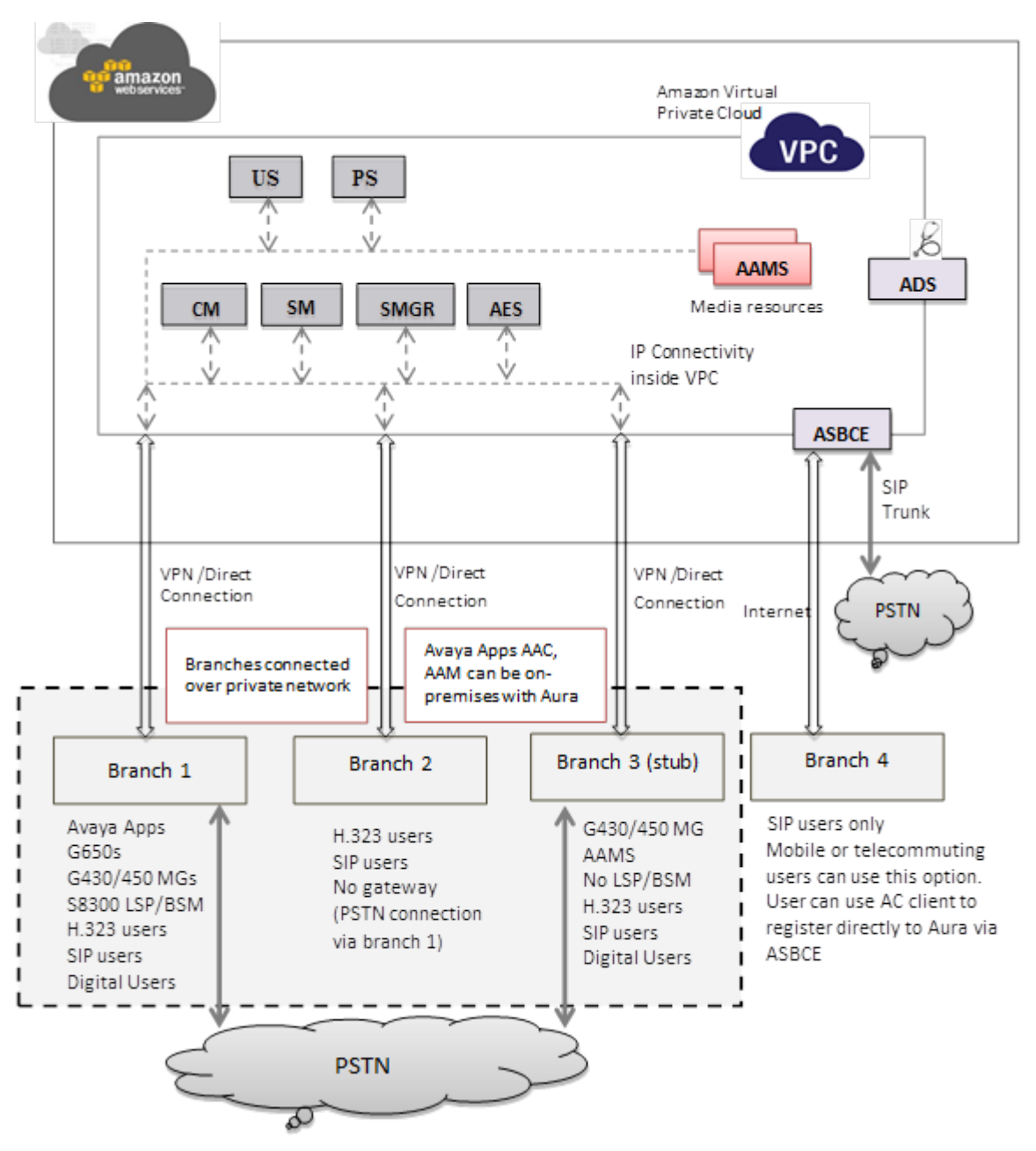

**Figure 1: Avaya Aura® applications on Amazon Web Services**

## **Networking considerations for connecting Avaya applications**

When you deploy an Avaya application at main location or at a branch location on AWS, ensure that you follow the networking requirements, such as, the WAN network topology, bandwidth and latency of the Avaya applications. You must adhere to the Avaya network recommendations and AWS networking rules.

<span id="page-11-0"></span>AWS has some limitations for establishing public internet VPNs and direct connections into AWS. For more information about Amazon VPC Limits, see the AWS documentation at [http://](http://docs.aws.amazon.com/AmazonVPC/latest/UserGuide/VPC_Appendix_Limits.html) [docs.aws.amazon.com/AmazonVPC/latest/UserGuide/VPC\\_Appendix\\_Limits.html](http://docs.aws.amazon.com/AmazonVPC/latest/UserGuide/VPC_Appendix_Limits.html).

### **Important:**

Avaya recommends the use of direct connection in combination of a private WAN connection with Service Level Agreement (SLA) measures to ensure that the network quality is appropriate for signaling and voice traffic.

Avaya is not responsible for network connections between AWS and customer premises.

### **Types of network connection**

You can connect applications in a hybrid network on Virtual Private cloud (VPC) in following ways.

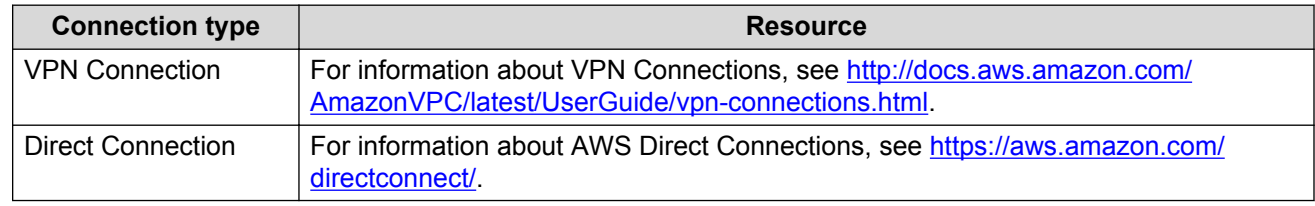

### **License management**

Following are the use cases for managing licenses when an AWS supported application is migrated from Appliance Virtualization Platform on Avaya-provided server or from VMware in customerprovided Virtualized Environment to AWS.

- If the WebLM service is moved from Appliance Virtualization Platform on Avaya-provided server or from VMware in customer-provided Virtualized Environment to AWS, all applications that host licenses on that WebLM must regenerate the licenses as the WebLM service is also moved. In Release 7.1, AWS supports the WebLM that is integrated with System Manager.
- If the WebLM service is not moved from existing Appliance Virtualization Platform on Avayaprovided server or from VMware in customer-provided Virtualized Environment to AWS, but only the AWS supported applications move to AWS, then you do not have to regenerate the license for those applications that move to AWS.
- If a customer is using standalone WebLM on Appliance Virtualization Platform on Avayaprovided server or on VMware in customer-provided Virtualized Environment and the customer wants to move the Licensing Services to AWS, then all the licenses need to migrate to the centralized System Manager Release 7.1 with integrated WebLM in AWS and the supported AWS applications that move need to regenerate the license files.

# <span id="page-12-0"></span>**Chapter 3: Planning and configuration**

## **Planning checklist**

Complete the following tasks before deploying the Avaya Aura® applications on Amazon Web Services Management console:

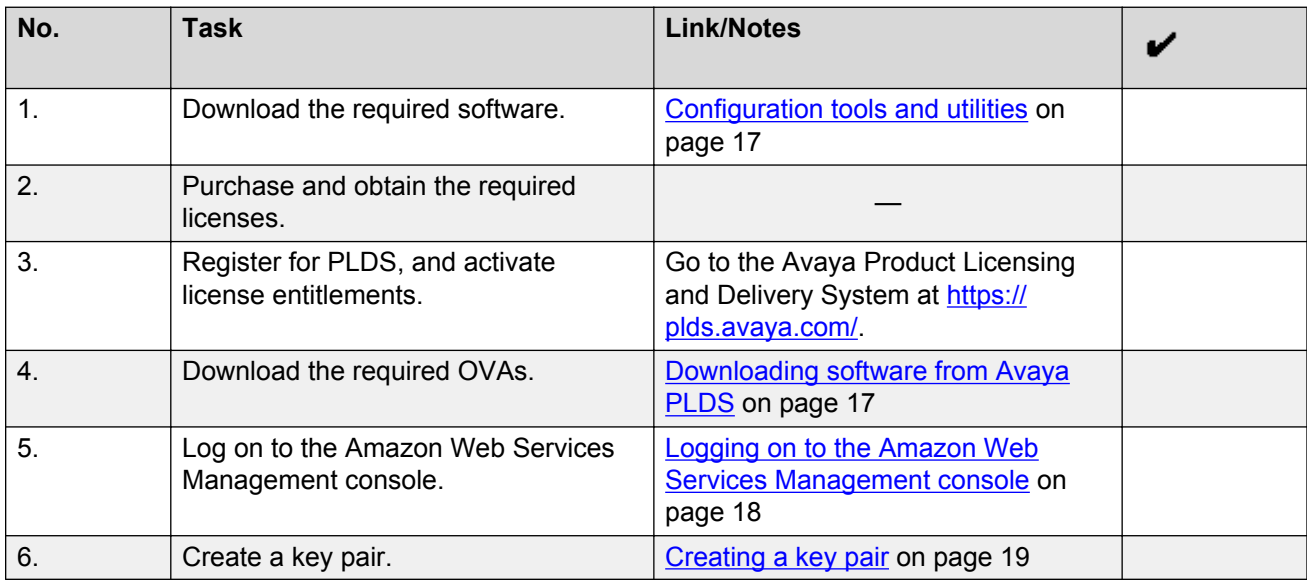

## **Release details of Avaya Aura® application OVAs**

You can download the following OVAs from the Avaya PLDS website at [http://plds.avaya.com/:](http://plds.avaya.com/)

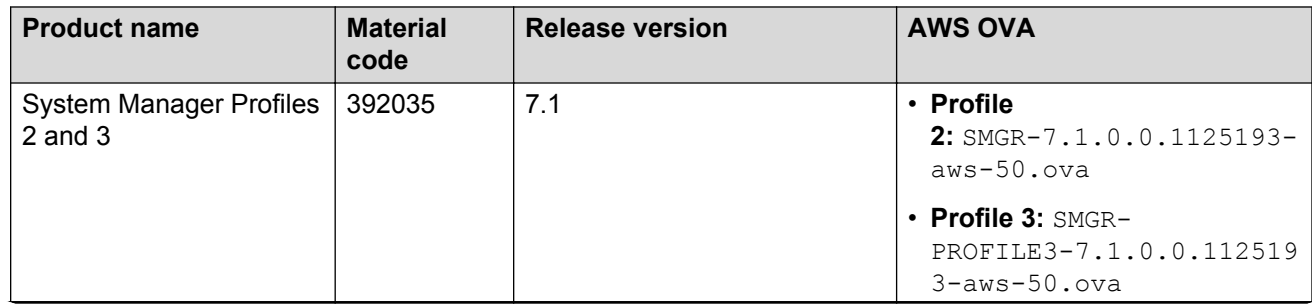

<span id="page-13-0"></span>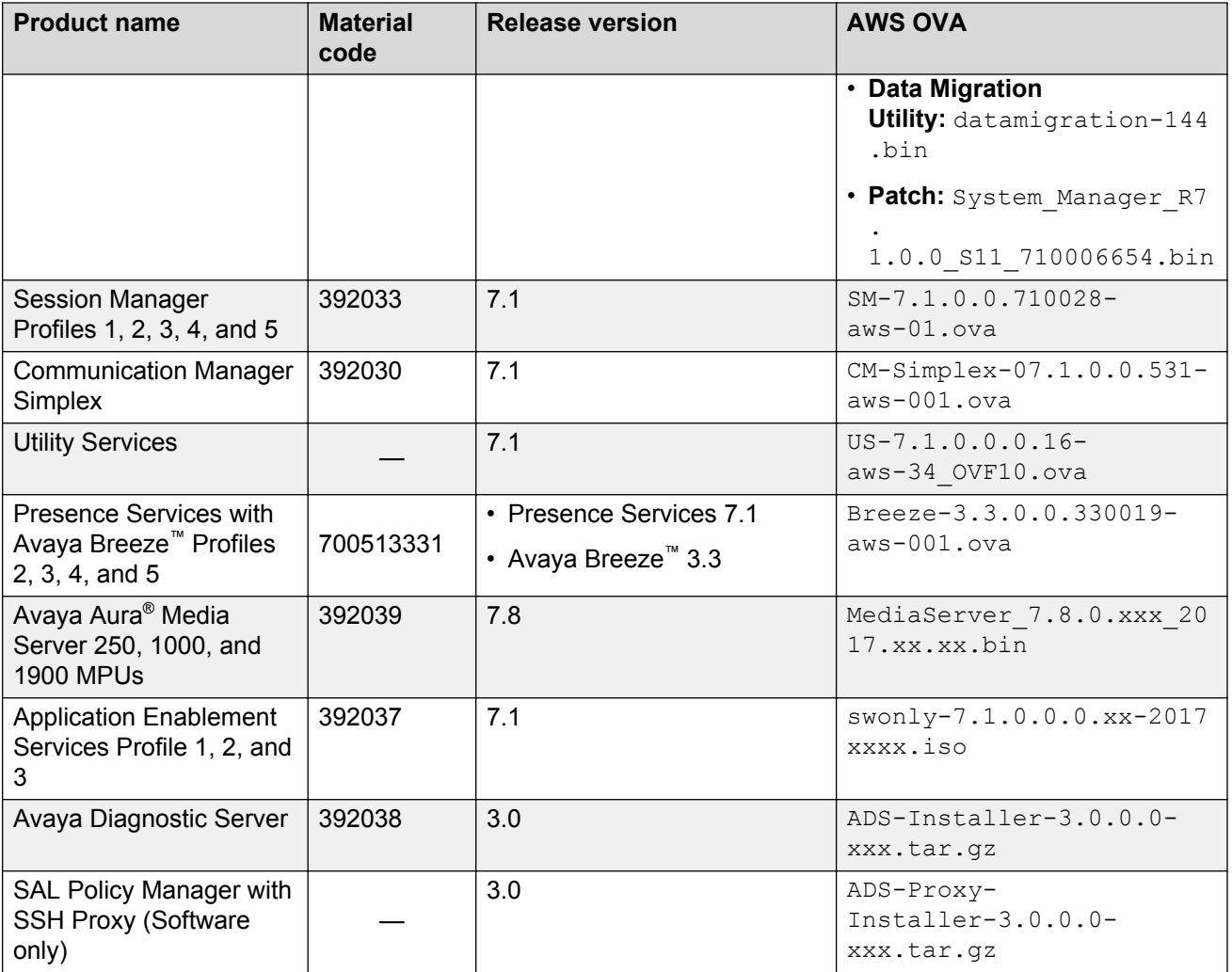

# **Supported footprints for the Avaya Aura® applications on AWS**

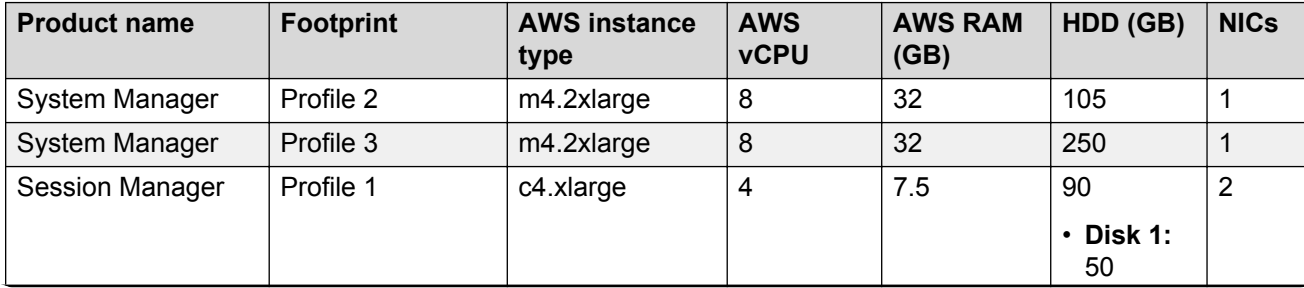

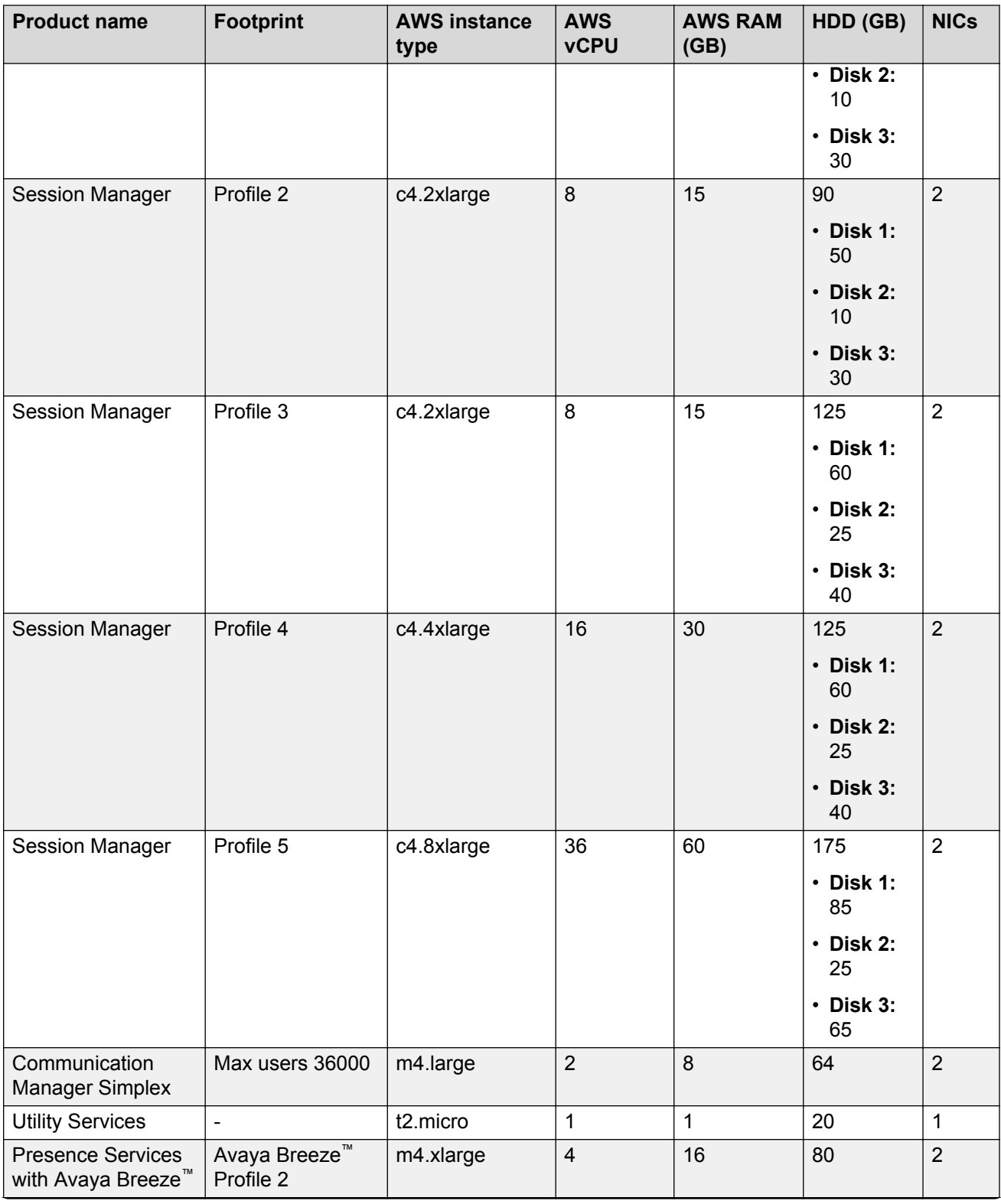

<span id="page-15-0"></span>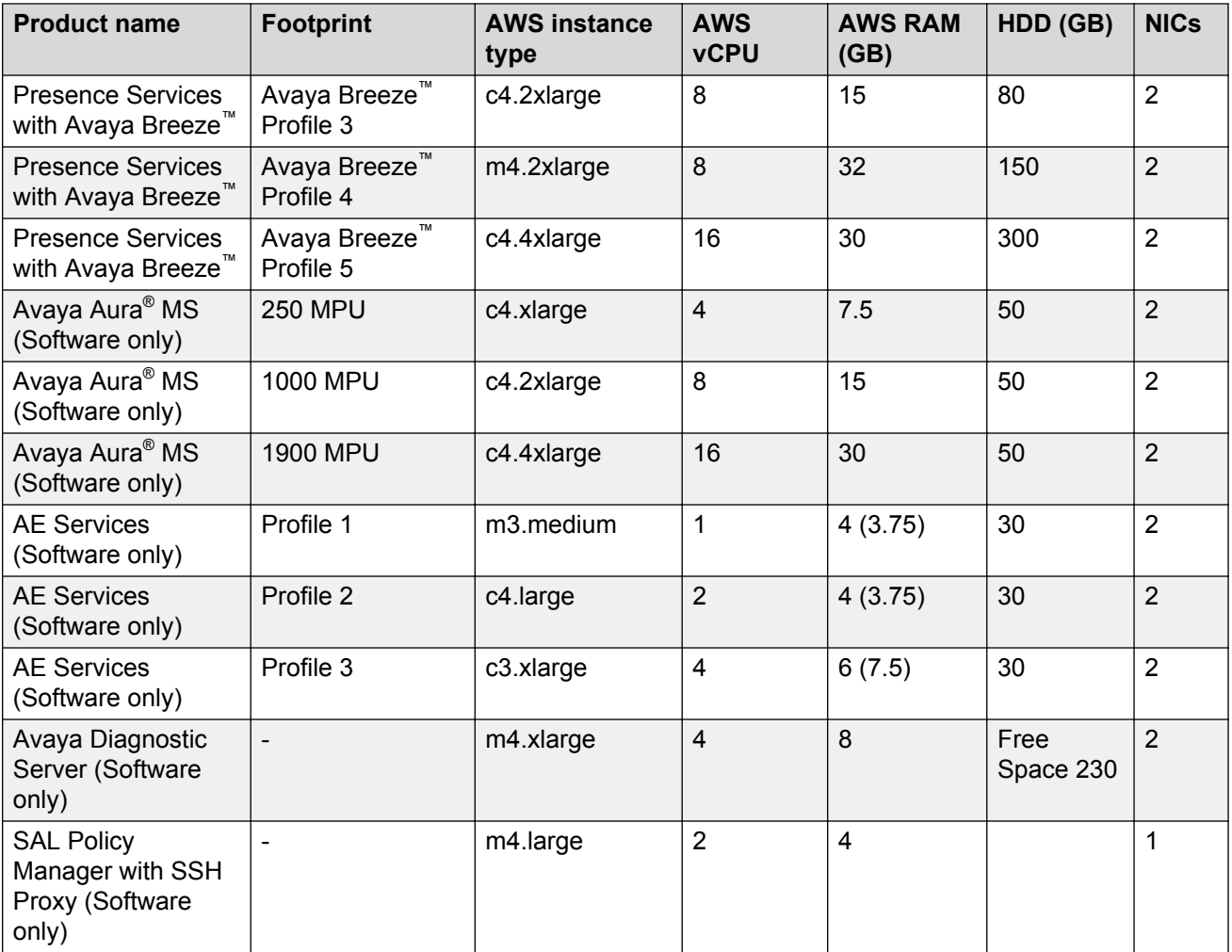

### **System capacities for applications**

For information about the system capacities, such as number of users, gateways, and endpoints, see the product-specific documentation on the Avaya Support website at [http://support.avaya.com](http://support.avaya.com/).

For software only deployment of Avaya Aura® Media Server, the existing capacity planning tools require a benchmark score as indicated in the following table:

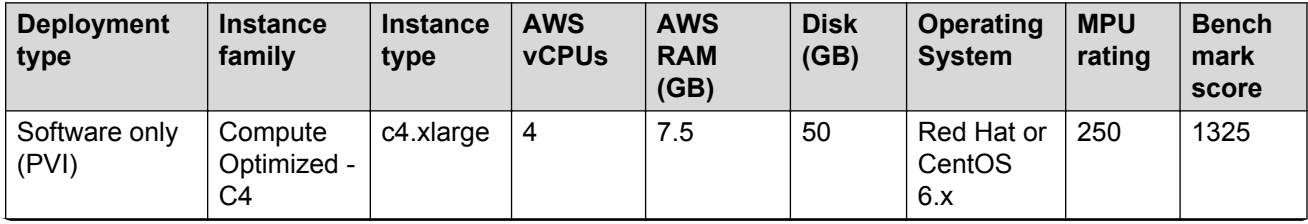

<span id="page-16-0"></span>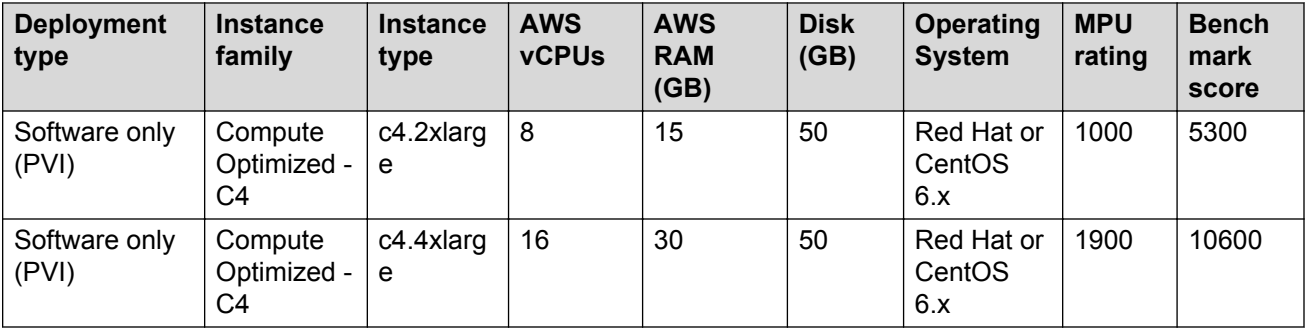

## **Configuration tools and utilities**

To convert the Avaya Aura® OVA to AMI, to deploy the AMI, and to configure the applications, you need the following tools and utilities:

- Avaya Aura® application OVAs, see "Release version of Avaya Aura® application OVAs."
- A browser for accessing the Amazon Web Services Management Console.
- PuTTY, PuTTYgen, WinSCP, and WinZip

## **Downloading software from Avaya PLDS**

### **About this task**

When you place an order for an Avaya PLDS-licensed software product, PLDS creates the license entitlements of the order and sends an email notification to you. The email includes a license activation code (LAC) and instructions for accessing and logging into PLDS. Use the LAC to locate and download the purchased license entitlements. In addition to PLDS, you can download the product software from<http://support.avaya.com/>by navigating to the Support by Product menu at the top of the page.

The Avaya Aura® OVAs for AWS have aws-001 or aws-'xxx' in the version string and only these OVAs must be converted and deployed on AWS. You cannot correctly convert or deploy the standard application OVAs on AWS.

### **Procedure**

- 1. To access the Avaya PLDS website, type<http://plds.avaya.com/> in your web browser.
- 2. Type your login ID and password.
- 3. On the PLDS home page, select **Assets**.
- 4. Select **View Downloads**.
- <sup>5.</sup> Click the search icon  $($ <sup>Q</sup> $)$  for Company Name.
- <span id="page-17-0"></span>6. In the Search Companies dialog box, do the following:
	- a. In the **%Name** field, type Avaya or the Partner company name.
	- b. Click **Search Companies**.
	- c. Locate the correct entry and click the **Select** link.
- 7. In **Download Pub ID**, type the download pub ID.
- 8. In the **Application** field, click the application name.
- 9. In the **Download type** field, click one of the following:
	- **Software Downloads**
	- **Firmware Downloads**
	- **Language Packs**
	- **Miscellaneous**
- 10. In the **Version** field, click the version number.
- 11. Click **Search Downloads**.
- 12. Scroll down to the entry for the download file, and click the **Download** link.
- 13. Select a location where you want to save the file, and click **Save**.
- 14. **(Optional)** On Internet Explorer, if you receive an error message, click the install ActiveX message at the top of the page to start the download.

### **Supported browsers for Amazon Web Console**

For information about supported browser list and version, see [https://aws.amazon.com/console/](https://aws.amazon.com/console/faqs/#browser_support) fags/#browser\_support on the AWS website.

## **Logging on to the Amazon Web Services Management console**

### **Before you begin**

You must create an Amazon account.

### **Procedure**

- 1. In your web browser, type the URL: [https://aws.amazon.com/.](https://aws.amazon.com/)
- 2. Click **Sign In to the Console**.

The system displays the amazon web service page and auto populates the **Account** field.

- <span id="page-18-0"></span>3. In the **User Name** field, type the user name or registered email ID.
- 4. In the **Password** field, type the password.
- 5. Click **Sign In**.

The system displays the AWS Management Console page.

## **Creating a key pair**

#### **About this task**

A key pair is a set of public and private keys. The public key is used to encrypt data, such as login information, for example, the password. The private key is used to decrypt the encrypted data. This key pair can be used when you deploy an Avaya Aura® application AMI.

#### **Procedure**

- 1. Log on to the Amazon Web Services Management console.
- 2. In the left navigation pane, go to **NETWORK & SECURITY**, and click **Key Pairs**.
- 3. Click **Create Key Pair**.
- 4. In the Create Key Pair dialog box, in the **Key pair name** field, type a name for the key pair.
- 5. Click **Create**.

The system generates a  $*$ , pem file and prompts you to save the file on your computer. You can also view the created key pair name in the **Key pair name** column.

6. Save the  $*$ . pem file.

#### *<u>I</u>* Important:

When you create a key pair, you must save it. If you lose the key, you cannot retrieve the key and be unable to access the instance.

## **Unsupported features for Avaya Aura® AWS instances**

The Avaya Aura® AWS instances do not support the following features:

- Solution Deployment Manager deployments
- Standalone Avaya WebLM
- High Availability of Avaya SBCE, Communication Manager, and Avaya Aura® MS
- Communication Manager Duplex configurations
- <span id="page-19-0"></span>• Network configuration changes, such as IP Address, Gateway, and FQDN. NAT in the IP link is not supported in the following cases:
	- H.323 Station on Communication Manager
	- SIP station that connects directly to Session Manager
	- G450, G430, and G650 Gateways connecting to Amazon Web Services
- Cloning of AWS instances
- IPv6 addresses and configuration
- Out of Band Management configuration

## **Uptime of Avaya Aura® applications**

The Avaya Aura® applications availability is based on the Amazon Web Services availability, which is a best effort 99.95%, but Amazon Web Services specific uptime instance values must be confirmed with Amazon Web Services.

### **License management**

Following are the use cases for managing licenses when an AWS supported application is migrated from Appliance Virtualization Platform on Avaya-provided server or from VMware in customerprovided Virtualized Environment to AWS.

- If the WebLM service is moved from Appliance Virtualization Platform on Avaya-provided server or from VMware in customer-provided Virtualized Environment to AWS, all applications that host licenses on that WebLM must regenerate the licenses as the WebLM service is also moved. In Release 7.1, AWS supports the WebLM that is integrated with System Manager.
- If the WebLM service is not moved from existing Appliance Virtualization Platform on Avayaprovided server or from VMware in customer-provided Virtualized Environment to AWS, but only the AWS supported applications move to AWS, then you do not have to regenerate the license for those applications that move to AWS.
- If a customer is using standalone WebLM on Appliance Virtualization Platform on Avayaprovided server or on VMware in customer-provided Virtualized Environment and the customer wants to move the Licensing Services to AWS, then all the licenses need to migrate to the centralized System Manager Release 7.1 with integrated WebLM in AWS and the supported AWS applications that move need to regenerate the license files.

# <span id="page-20-0"></span>**Chapter 4: Converting OVA to AMI**

# **Checklist for converting Avaya Aura® application OVA to an Amazon Machine Image**

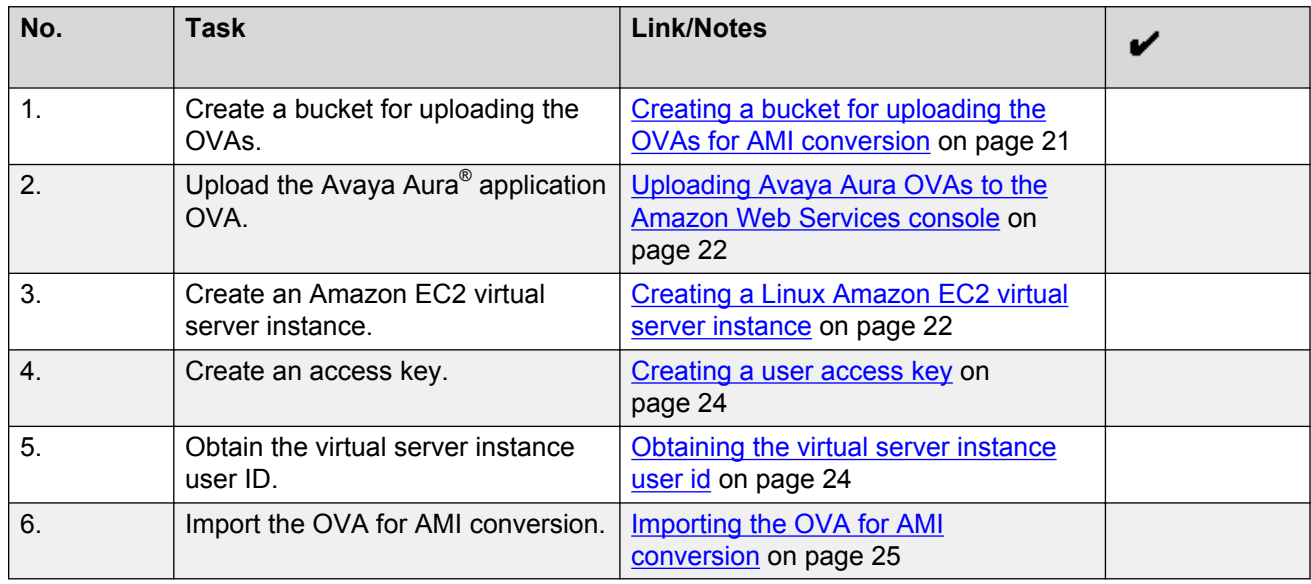

## **Creating a bucket for uploading the OVAs for AMI conversion**

### **Procedure**

- 1. Log on to the Amazon Web Services Management console.
- 2. Go to **Services** > **Storage**, and click **S3**.

The system displays the S3 Management Console page.

3. Click **Create bucket**.

The system displays the Create bucket dialog box.

4. In **Bucket name**, type a unique bucket name.

<span id="page-21-0"></span>The name must be all in lowercase.

5. In the **Region** field, click a region for your bucket.

For more information about creating a bucket and selecting an appropriate region, see [Amazon S3 Documentation.](https://docs.aws.amazon.com/AmazonS3/latest/UG/CreatingaBucket.html)

6. Click **Create**.

# **Uploading Avaya Aura® OVAs to the Amazon Web Services console**

### **Procedure**

- 1. Log on to the Amazon Web Services Management console.
- 2. Go to **Services** > **Storage**, and click **S3**.

The system displays the S3 Management Console page.

- 3. In the All Buckets, click a bucket name.
- 4. Click **Upload**.

The system displays the Upload - Select Files and Folders dialog box.

- 5. Click **Add Files**.
- 6. In the Choose File to Upload dialog box, select one or more OVA files from your local system, and click **Open**.
- 7. Click **Upload**.

### **Creating a Linux Amazon EC2 virtual server instance Procedure**

- 1. Log on to the Amazon Web Services Management console.
- 2. Go to **Services** > **Compute**, and click **EC2**.

The system displays the EC2 Management Console page.

- 3. Click **Launch Instance**.
- 4. On the Choose an Amazon Machine Image (AMI) page, search for a Linux AMI, and click **Select**.

You must select an image that includes the AWS command line tools.

5. On the Choose an Instance Type page, select an instance type, and click **Next: Configure Instance Details**.

- 6. On the Configure Instance Details page, do the following:
	- a. In the **Network** field, click a VPC network.
	- b. In the **Network interfaces** section, assign an IP address.
- 7. Click **Next: Add Storage**.
- 8. On the Add Storage page, leave the default settings, and click **Next: Add Tags**.
- 9. On the Add Tags page, add a tag, and click **Next: Configure Security Group**.
- 10. On the Configure Security Group page, create a new security group or select an existing security group, and click **Review and Launch**.
- 11. On the Review Instance Launch page, review the details of each configuration, and then click **Launch**.
- 12. On the Select an existing key pair or create a new key pair dialog box, select one of the following options:
	- **Choose an existing key pair**: If you select this option, perform the following:
		- a. From the **Select a key pair** drop-down list, select a key pair.
		- b. Select the **I acknowledge that I have access to the selected private key file (<example.pem>), and that without this file, I won't be able to log into my instance** check box.
	- **Create a new key pair**: If you select this option, perform the following:
		- a. In the **Key pair name** field, type a name for the private key file. The extension of the private key file is . pem.
		- b. Click **Download Key Pair**.
		- c. Save the file in a secure and accessible location.
			- **RD** Note:

You will not be able to download the file again.

- **Proceed without a key pair**: If you select this option, select the **I acknowledge that I will not be able to connect to this instance unless I already know the password built into this AMI** check box.
- 13. Click **Launch Instances**.

The system creates the virtual server instance.

14. Click **Launch Status**, and click **View instance**.

When the system creates an instance, the **Status Checks** column displays the message: 2/2 checks passed.

#### **Next steps**

Import the OVA for AMI conversion.

### <span id="page-23-0"></span>**Creating a user access key Procedure**

- 1. Log on to the Amazon Web Services Management console.
- 2. Go to **Services** > **Security, Identity & Compliance**, and click **IAM**.

The system displays the Welcome to Identity and Access Management page.

- 3. In the left navigation pane, click **Users**.
- 4. Click on a user name.
- 5. On the Summary page, click the **Security Credentials** tab.
- 6. In the **Access Keys** section, click **Create Access Key**.

The system displays the message: Your access key has been created successfully.

#### *U* Important:

When you create a security access key, you must save it. If you lose the security access key, you cannot retrieve it.

### **Obtaining the virtual server instance user id Procedure**

- 1. Log on to the Amazon Web Services Management console.
- 2. Go to **Services** > **Compute**, and click **EC2**.

The system displays the EC2 Management Console page.

- 3. In the left navigation pane, click **Instances**.
- 4. Select a server instance, and click **Connect**.
- 5. On the Connect To your Instance page, view the user id.

Example:

ssh -i "example.pem" ec2-user@<IP address>

The user name is ec2-user. Use this user id to connect to the Linux server.

## <span id="page-24-0"></span>**Importing the OVA for AMI conversion**

### **Before you begin**

- Create an access key. For more information, see "Creating an access key".
- Obtain the user id. For more information, see "Obtaining the virtual server instance user id".
- Converting the  $\star$  pem file to the  $\star$  ppk format and configure PuTTY for establishing an SSH connection. For more information, see "Configuring PuTTY".

### **Procedure**

- 1. Open an SSH session.
- 2. In **Host Name (or IP address)**, type the IP Address of the virtual server instance, and click **Open**.
- 3. Log in to the Linux server, and run the command: aws.
- 4. To configure the AWS details, run the command: aws configure, and do the following:
	- a. In **AWS Access Key ID**, type the AWS access key ID.
	- b. In **AWS Secret Access Key**, type the AWS secret access key ID.
	- c. In **Default region name**, type the region name.

For example: us-west-2.

- d. In **Default output format**, type text or json.
- 5. To check whether the EC2 instance is ready to use, run the command:  $\text{aws}$  s3 ls.

The system displays the S3 bucket that you created.

- 6. To view the content of the S3 bucket, run the command:  $\frac{1}{2}$  aws s3 ls s3:// <nameofbucket>.
- 7. To allow importing files into the EC2 instance, create a vmimport role, and associate the following trust policies:
	- AmazonEC2FullAccess
	- IAMFullAccess
	- AmazonS3FullAccess
	- AWSConfigRole
	- AWSOpsWorksInstanceRegistration
	- a. Create a file  $\text{role-policy}.$  json with the following content and run the command: aws iam create-role --role-name vmimport --assume-role-policydocument file://role-policy.json.

For example:

```
{
"Version":"2012-10-17",
"Statement":[
```

```
{
"Effect":"Allow",
"Action":[
"s3:ListBucket",
"s3:GetBucketLocation"
],
"Resource":[
"arn:aws:s3:::< your bucket name>"
]
},
{
"Effect":"Allow",
"Action":[
"s3:GetObject"
],
"Resource":[
"arn:aws:s3:::< your bucket name>/*"
]
},
{
"Effect":"Allow",
"Action":[
"ec2:ModifySnapshotAttribute",
"ec2:CopySnapshot",
"ec2:RegisterImage",
"ec2:Describe*"
],
"Resource":"*"
}
]
}
```
b. Create a file called  $true_{\text{relcy}}$ , json with the following content and run the command: aws iam create-role --role-name vmimport --assume-rolepolicy-document file://trust-policy.json.

#### For example:

```
{ "Version":"2012-10-17", "Statement":[ { "Sid":"", "Effect":"Allow", 
"Principal":{ "Service":"vmie.amazonaws.com" }, "Action":"sts:AssumeRole", 
"Condition":{ "StringEquals":{ "sts:ExternalId":"vmimport" } } } ] }
```
8. To import the ova for conversion, run the command:  $\text{aws } ec2$  import-image  $-cli$ input-json "{ \"Description\": \"<Server OVA>\", \"DiskContainers\": [ { \"Description\": \"<text description of task>\", \"UserBucket\": { \"S3Bucket\": \"<your bucket name>\", \"S3Key\" : \"<server.ova> \" } } ]}"

#### The system displays the **Status** and the **ImportTaskId** parameters.

In the following example, when the system converts the CM Simplex OVA, **ImportTaskId** is import-ami-ffmanv5x.

```
[ec2-user@ip-10-10-11-23 ~]$ aws ec2 import-image --cli-input-json "{ \"Description
\": \"CM-Simplex-07.1.0.0.xxx-aws-001.ova\", \"DiskContainers\": [ { \"Description
\": \"<First CLI task>\", \"UserBucket\": { \"S3Bucket\": \"avayabucket\", \"S3Key
\" : \"CM-Simplex-07.1.0.0.xxx-aws-001.ova\" } } ]}"
CM-Simplex-07.1.0.0.xxx-aws-001.ova import-ami-ffmanv5x 2 active pending
SNAPSHOTDETAILS 0.0
USERBUCKET avayadevbucket CM-Simplex-07.1.0.0.xxx-aws-001.ova
```
<span id="page-26-0"></span>9. To check the status of the import image, run the command:  $\text{aws } ec2$  describe-importimage-tasks --cli-input-json "{ \"ImportTaskIds\": [\"<Your\_ImportTaskId>\"], \"NextToken\": \"abc\", \"MaxResults\": 10 } "

Where, **ImportTaskId** is the one from the output of the Step 13. For example: importami-ffmanv5x.

The conversion process takes up to 30 minutes. You can run the above command repeatedly. When the AMI conversion is successful, the system displays the **Status** as completed and also displays **ImageId**.

In the following example, the process is at the update stage and is 30% complete.

```
[ec2-user@ip-10-143-10-81 ~]$ aws ec2 describe-import-image-tasks --cli-input-json 
"{ \"ImportTaskIds\": [\"import-ami-ffgji45r\"], \"NextToken\": \"abc\", 
\"MaxResults\": 10 } " IMPORTIMAGETASKS CM-Simplex-07.1.0.0.xxx-aws-001.ova import-
ami-ffgji45r 30 active updating
```
In the following example, the process is preparing the AMI and is 76% complete.

```
 IMPORTIMAGETASKS x86_64 CM-Simplex-07.1.0.0.xxx-aws-001.ova import-ami-ffgji45r 
BYOL Linux 76 active preparing ami
```
The output format varies depending on the selection of the text or JSON format on the aws CLI configuration.

For more details, see "AWS Import your VM as an image" on the AWS website at [http://](http://docs.aws.amazon.com/vm-import/latest/userguide/import-vm-image.html) [docs.aws.amazon.com/vm-import/latest/userguide/import-vm-image.html.](http://docs.aws.amazon.com/vm-import/latest/userguide/import-vm-image.html)

- 10. Log on to the Amazon Web Services Management console.
- 11. Go to **Services** > **Compute**, and click **EC2**.

The system displays the EC2 Management Console page.

12. In the left navigation pane, click **IMAGES** > **AMIs**.

You can search the converted AMI with **ImageId**. The system displays the newly converted AMI **ImageId** in the **AMI ID** column.

You can give an appropriate name for the AMI **ImageId**.

### **Launching an Amazon EC2 instance**

### **Procedure**

- 1. Log on to the Amazon Web Services Management console.
- 2. Go to **Services** > **Compute**, and click **EC2**.

The system displays the EC2 Management Console page.

- 3. In the navigation pane, click **IMAGES** > **AMIs**.
- 4. Select the product-specific Avaya Aura® AMI, and click **Launch**.

# <span id="page-27-0"></span>**Chapter 5: Deploying Avaya Aura® applications**

# **Deploying the Avaya Aura® application AMI**

#### **Before you begin**

Convert the Avaya Aura® application AWS OVA to AMI. For more information, see "Checklist for converting OVA to an Amazon Machine Image".

#### **Procedure**

- 1. Log on to the Amazon Web Services Management console.
- 2. Go to **Services** > **Compute**, and click **EC2**.

The system displays the EC2 Management Console page.

3. In the navigation pane, click **IMAGES** > **AMIs**.

The system displays the list of AMIs.

- 4. Select the Avaya Aura® application AMI, and click **Launch**.
- 5. On the Choose an Instance Type page, select an instance type, and click **Next: Configure Instance Details**.

You must select the correct instance type for deploying the AMI. Selecting an incorrect instance type might affect the usability of the system . For information about the instance type, see "Supported footprints for the Avaya Aura® applications on AWS".

- 6. On the Configure Instance Details page, do the following:
	- a. In the **Network** field, click a VPC network.
	- b. In the **Network interfaces** section, assign an IP address.

On the Configure Instance page, configuration is different for different products. For information about application specific configuration, see the product-specific AWS deployment quide on the Avaya Support website at [http://support.avaya.com.](http://support.avaya.com)

- 7. Click **Next: Add Storage**.
- 8. On the Add Storage page, leave the default settings, and click **Next: Add Tags**.
- 9. On the Add Tags page, add a tag, and click **Next: Configure Security Group**.

<span id="page-28-0"></span>10. On the Configure Security Group page, create a new security group or select an existing security group, and click **Review and Launch**.

You must select the security group that has the required ports enabled. For information about ports, see port matrix on the Avaya Support website at [http://support.avaya.com/.](http://support.avaya.com/)

- 11. On the Select an existing key pair or create a new key pair dialog box, select one of the following options:
	- **Choose an existing key pair**: If you select this option, perform the following:
		- a. From the **Select a key pair** drop-down list, select a key pair.
		- b. Select the **I acknowledge that I have access to the selected private key file (<example.pem>), and that without this file, I won't be able to log into my instance** check box.
	- **Create a new key pair**: If you select this option, perform the following:
		- a. In the **Key pair name** field, type a name for the private key file. The extension of the private key file is . pem.
		- b. Click **Download Key Pair**.
		- c. Save the file in a secure and accessible location.
			- **RB** Note:

You will not be able to download the file again.

- **Proceed without a key pair**: If you select this option, select the **I acknowledge that I will not be able to connect to this instance unless I already know the password built into this AMI** check box.
- 12. Click **Launch Instances**.

The system creates the instance and displays it on the Instances page.

When the system creates an instance, the **Status Checks** column displays the message: 2/2 checks passed.

### **Managing instances**

Using EC2 Management Console, you can start, stop, reboot, and terminate an instance.

**C<sub>2</sub>** Note:

With the stop and start operations, the instance might move to a different host that might change the IP Address and MAC Address if not statically allocated. Rebooting the instance will not change the host, IP Address, and MAC Address in AWS.

### <span id="page-29-0"></span>**Starting an AWS instance**

### **Procedure**

- 1. Log on to the Amazon Web Services Management console.
- 2. Go to **Services** > **Compute**, and click **EC2**.

The system displays the EC2 Management Console page.

- 3. In the left navigation pane, click **Instances**.
- 4. Select one or more instance, click **Actions** > **Instance State** > **Start**.

The system displays a message to start the instances.

5. Click **Yes, Start**.

When the system starts the instance, the **Instance State** column displays the state as running.

### **Stopping an AWS instance**

### **Procedure**

- 1. Log on to the Amazon Web Services Management console.
- 2. Go to **Services** > **Compute**, and click **EC2**.

The system displays the EC2 Management Console page.

- 3. In the left navigation pane, click **Instances**.
- 4. Select one or more instance, click **Actions** > **Instance State** > **Stop**.

The system displays a message to stop the instances.

5. Click **Yes, Stop**.

When the system stops the instance, the **Instance State** column displays the state as stopped.

### **Rebooting an AWS instance**

### **Procedure**

- 1. Log on to the Amazon Web Services Management console.
- 2. Go to **Services** > **Compute**, and click **EC2**.

The system displays the EC2 Management Console page.

3. In the left navigation pane, click **Instances**.

- 4. Select one or more instance, click **Actions** > **Instance State** > **Reboot**. The system displays a message to reboot the instances.
- 5. Click **Yes, Reboot**.

# <span id="page-31-0"></span>**Chapter 6: Deploying Software only applications**

## **Deploying Application Enablement Services**

### **Before you begin**

- Ensure that you have deployed RHEL 7.2 64–bit AMI on AWS.
- Download the AES ISO from Avaya PLDS.
- Check /etc/sysconfig/network-scripts/ifcfg-eth0 if ONBOOT is set to Yes

#### **Procedure**

- 1. Complete GRUB Changes and rename the network interface to eth0.
	- a. Type vi /etc/default/grub
	- b. Look for the words **GRUB CMDLINE LINUX** and add the following: net.ifnames=0 biosdevname=0 and save the file.
	- c. Enter grub2-mkconfig -o /boot/grub2/grub.cfg.
- 2. Enter systemctl disable firewalld

This will disable the firewall.

#### **Warning:**

The following is a very slow process and might affect system performance when logging is enabled.

3. Disable journaling for *systemd*. Enter the following:

a. systemctl disable systemd-journald.service

b. systemctl disable systemd-journald.socket

Make sure you see the line SELINUX=disabled in the /etc/selinux/config file.

- 4. Edit /etc/hosts and add an entry for your server, for example ipAddress fqdn hostname
- 5. Edit /etc/resolve, nameserver and search entries
- 6. Run hostname <hostname>, where <hostname> is the host name entry you added.
- 7. Run shutdown -r now

# <span id="page-32-0"></span>**Deploying Avaya Aura® Media Server**

### **Before you begin**

- Create a virtual server instance. Use the latest 64-bit Red Hat Enterprise Linux Server 6.x AMI, or equivalent 64-bit CentOS 6.x AMI. For information about creating an EC2 virtual server instance, see "Creating an Amazon EC2 virtual server instance".
- Ensure that the correct instance type is used.
- Configure and install YUM to use a Red Hat repository or CentOS repository.
- Disable Linux firewall correct open ports per the Avaya Aura® MS documentation.
- Check that unzip is installed, and if not, install it.
- Check that sufficient space is available to deploy Avaya Aura® MS. Many Amazon OS images have a small OS partition and might not automatically resize. If a second storage partition is required, be sure to use that partition location when deploying Avaya Aura® MS.
- Open correct ports on the EC2 security group as per the Avaya Aura® MS documentation.
- Download the Avaya Aura® MS binary installer for softwareonly installations.

### **Procedure**

- 1. Connect using SSH to the virtual server instance.
- 2. Transfer the Media Server binary installer to the instance.
- 3. Log in with an account with root privileges, and run the following to perform the YUM update on the system:

[root@ec2 ~]# yum update

4. Run the following to ensure that the binary installer is owned by root and has executable permissions:

```
[root@ec2 ~]# chown root:root MediaServer_7.8.0.xxx_2017.xx.xx.bin
```
[root@ec2 ~]# chmod 700 MediaServer\_7.8.0.xxx\_2017.xx.xx.bin

5. Install the Avaya Aura® MS software as root and specify the AWS deployment mode by running:

```
[root@server5088-vm07 ~~^+]# ./MediaServer 7.8.0.xxx 2017.xx.xx.bin -
DDEPLOY_PROFILE=aws
```
The Avaya Aura® MS installer checks for any missing required packages and uses YUM to install any missing packages.

- 6. If YUM displays a list of packages to download, press y, and then press **Enter**
- 7. Read the installation overview, and press **Enter** to continue.
- 8. Read through all the pages of the license agreement, and press **Enter**.
- 9. To accept the terms of the license agreement, type y and press **Enter**.
- 10. Install Element Manager by clicking **Enter period missing**
- 11. Accept the default Linux group name by clicking **Enter**.

<span id="page-33-0"></span>12. Accept the default install folder /opt/Avaya/mediaserver or select a folder mounted on a specific volume, and press **Enter**.

**Note:** /opt can be mounted on a small OS partition that is not easily resizable. Validate that sufficient space is available and choose the best location.

- 13. When the system displays the installation summary, press **Enter**.
- 14. When the system completes the installation, press **Enter**.

#### **Next steps**

Access the Avaya Aura® MS Element Manager interface on a web browser,  $https:///$  $\langle \text{ip} \text{ address} \rangle$ :8443/emlogin by using the administrator credentials.

# **Deploying Avaya Diagnostic Server**

#### **Before you begin**

- Create a virtual server instance. Use the existing the Red Hat Enterprise Linux Server release 6.5 with 32-bit or 64-bit AMI. For information about creating EC2 virtual server instance, see "Creating an Amazon EC2 virtual server instance".
- Obtain the JRE, Oracle 1.8 or later 32-bit or 64-bit.

JRE must match the system type of the OS. If the OS is 32-bit, then JRE must be of 32-bit.

**Note:**

For deploying Avaya Diagnostic Server, the system requires approximately 230–GB storage space. When you launch the RHEL, ensure that you have the minimum storage space.

- Set the JAVA\_HOME environment variable.
- Disable **SELINUX**.
- Install the 32 glibc package.
- Install the perl, unzip, lsof, and iptables-services packages.
- Assign a static hostname to the instance. For information, see the AWS documentation at [https://aws.amazon.com/premiumsupport/knowledge-center/linux-static-hostname-rhel7](https://aws.amazon.com/premiumsupport/knowledge-center/linux-static-hostname-rhel7-centos7/) [centos7/](https://aws.amazon.com/premiumsupport/knowledge-center/linux-static-hostname-rhel7-centos7/)
- Download the installer.

#### **About this task**

You can deploy Avaya Diagnostic Server in two modes, attended, and unattended.

To deploy Avaya Diagnostic Server in attended mode, start the installation in the Linux GUI mode. Ensure that X Windows capabilities are installed and configured on Linux.

### **Procedure**

For information about deploying ADS in attended and unattended modes, see *Deploying Avaya Diagnostic Server* for Release 3.0 on the Avaya Support website at [http://support.avaya.com](http://support.avaya.com/).

# <span id="page-35-0"></span>**Chapter 7: Configuring Avaya Aura® instances**

For information about configuring Avaya Aura® instances, see the product-specific Amazon Web Services deployment guide on the Avaya Support website at <http://support.avaya.com>.

#### **Related links**

Dual data center configuration on page 36

### **Dual data center configuration**

For configuring the applications in a dual data center environment, the instances must be configured in the same network region in two zones on the same Virtual Private Cloud (VPC).

#### **Related links**

Configuring Avaya Aura instances on page 36

# <span id="page-36-0"></span>**Chapter 8: Resources**

### **Documentation**

See the following related documents on the Avaya Support website at <http://support.avaya.com>.

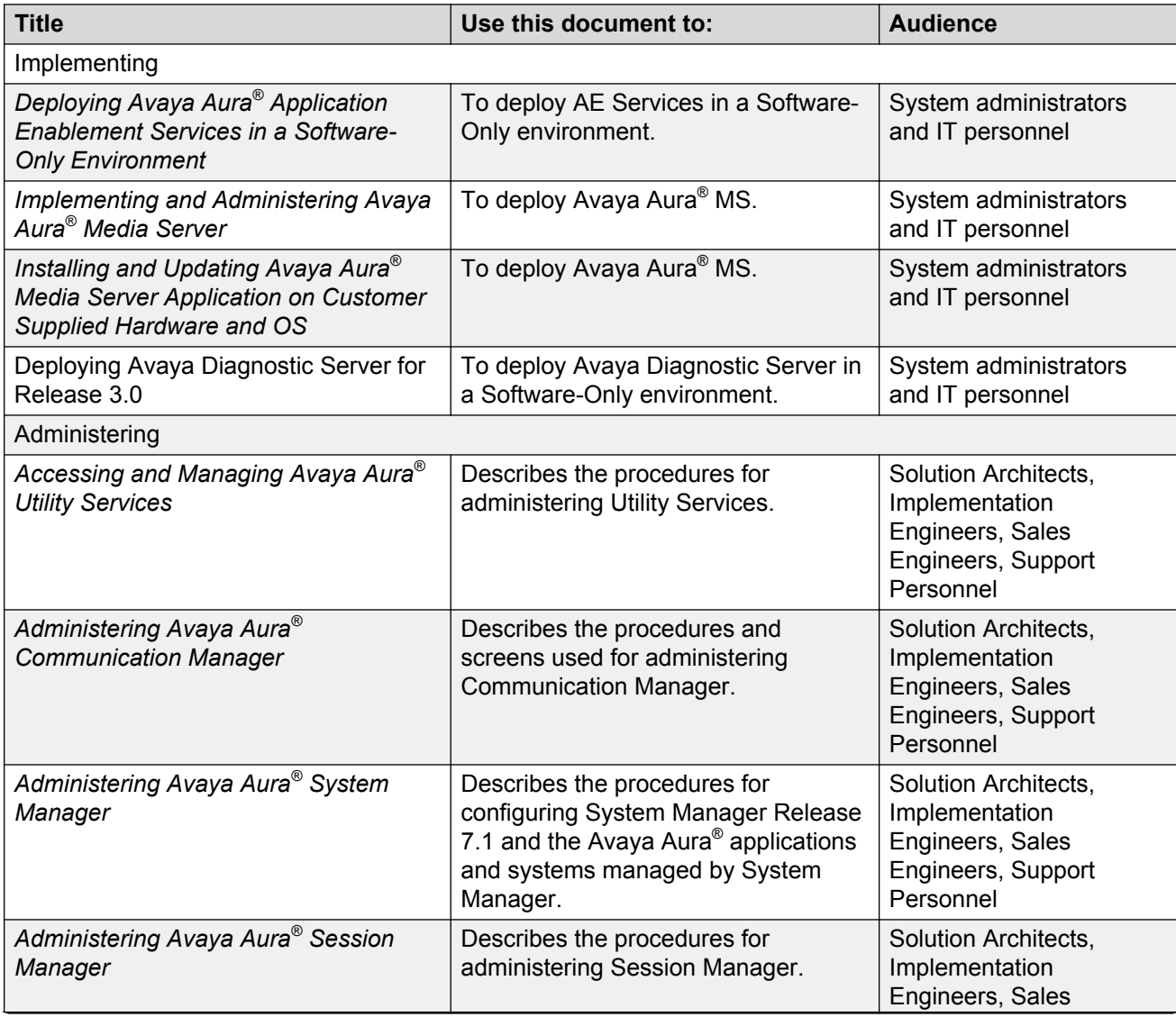

<span id="page-37-0"></span>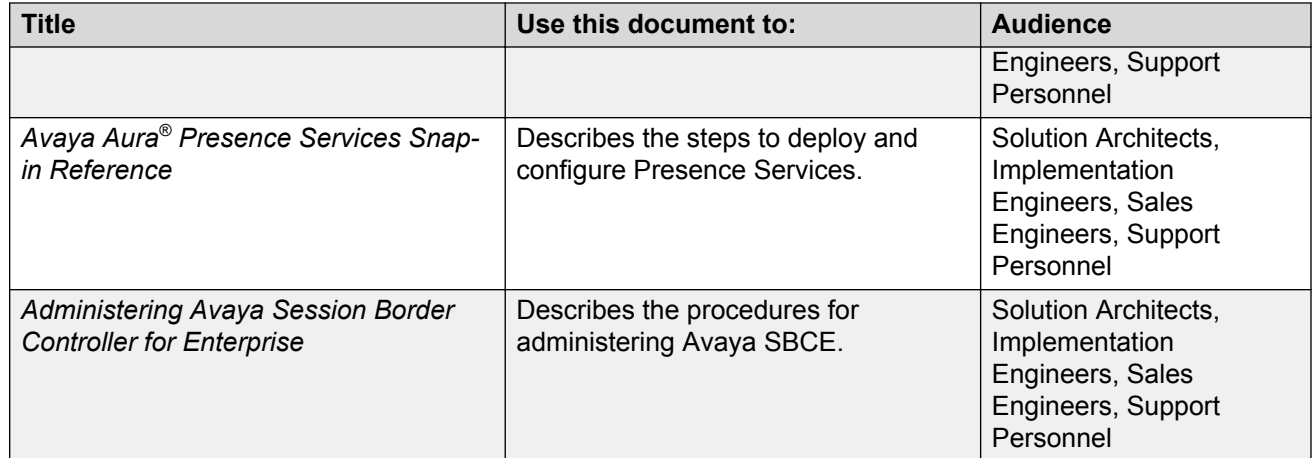

#### **Related links**

Finding documents on the Avaya Support website on page 38

### **Finding documents on the Avaya Support website**

#### **Procedure**

- 1. Navigate to <http://support.avaya.com/>.
- 2. At the top of the screen, type your username and password and click **Login**.
- 3. Click **Support by Product** > **Documents**.
- 4. In **Enter your Product Here**, type the product name and then select the product from the list.
- 5. In **Choose Release**, select an appropriate release number.
- 6. In the **Content Type** filter, click a document type, or click **Select All** to see a list of all available documents.

For example, for user guides, click **User Guides** in the **Content Type** filter. The list displays the documents only from the selected category.

7. Click **Enter**.

#### **Related links**

[Documentation](#page-36-0) on page 37

### **Amazon Web Services documentation**

For information about the Amazon Web Services documentation, go to the AWS documentation website at <https://aws.amazon.com/documentation/>.

### <span id="page-38-0"></span>**Viewing Avaya Mentor videos**

Avaya Mentor videos provide technical content on how to install, configure, and troubleshoot Avaya products.

### **About this task**

Videos are available on the Avaya Support website, listed under the video document type, and on the Avaya-run channel on YouTube.

### **Procedure**

- To find videos on the Avaya Support website, go to [http://support.avaya.com](http://support.avaya.com/) and perform one of the following actions:
	- In **Search**, type Avaya Mentor Videos to see a list of the available videos.
	- In **Search**, type the product name. On the Search Results page, select **Video** in the **Content Type** column on the left.
- To find the Avaya Mentor videos on YouTube, go to [www.youtube.com/AvayaMentor](http://www.youtube.com/AvayaMentor) and perform one of the following actions:
	- Enter a key word or key words in the **Search Channel** to search for a specific product or topic.
	- Scroll down Playlists, and click the name of a topic to see the available list of videos posted on the website.

**Note:**

Videos are not available for all products.

### **Support**

Go to the Avaya Support website at<http://support.avaya.com>for the most up-to-date documentation, product notices, and knowledge articles. You can also search for release notes, downloads, and resolutions to issues. Use the online service request system to create a service request. Chat with live agents to get answers to questions, or request an agent to connect you to a support team if an issue requires additional expertise.

### **Related links**

Using the Avaya InSite Knowledge Base on page 39

### **Using the Avaya InSite Knowledge Base**

The Avaya InSite Knowledge Base is a web-based search engine that provides:

- Up-to-date troubleshooting procedures and technical tips
- Information about service packs
- Access to customer and technical documentation
- Information about training and certification programs
- Links to other pertinent information

If you are an authorized Avaya Partner or a current Avaya customer with a support contract, you can access the Knowledge Base without extra cost. You must have a login account and a valid Sold-To number.

Use the Avaya InSite Knowledge Base for any potential solutions to problems.

- 1. Go to <http://www.avaya.com/support>.
- 2. Log on to the Avaya website with a valid Avaya user ID and password.

The system displays the Avaya Support page.

- 3. Click **Support by Product** > **Product Specific Support**.
- 4. In **Enter Product Name**, enter the product, and press Enter.
- 5. Select the product from the list, and select a release.
- 6. Click the **Technical Solutions** tab to see articles.
- 7. Select relevant articles.

#### **Related links**

[Support](#page-38-0) on page 39

# <span id="page-40-0"></span>**Appendix A: Configuring PuTTY**

## **Converting the \*.pem file to the \*.ppk format**

### **Before you begin**

Download the PuTTYGen software.

### **Procedure**

- 1. Double-click the downloaded puttygen.exe file.
- 2. In the PuTTY Key Generator dialog box, click **Conversions** > **Import key.**.
- 3. On Load private key, select a .pem file from your local computer, and click **Open**.

The system displays the key in the **Key** section.

4. Click **Generate**.

The system takes a few minutes.

5. Click **Save private key**.

# **Configuring PuTTY for an SSH session**

### **Before you begin**

Convert the  $*$ . pem file to the  $*$ . ppk format.

### **Procedure**

- 1. Open a PuTTY session for SSH.
- 2. On the PuTTY Configuration dialog box, in the left navigation pane, click **Connections** > **SSH** > **Auth**.
- 3. In the **Authentication parameters** section, click **Browse**.
- 4. On **Select a private key**, select a .ppk file from your local computer, and click **Open**.

## <span id="page-41-0"></span>**Logging on to the Amazon EC2 virtual server instance**

### **Before you begin**

- Convert the  $*$ . pem file to the  $*$ . ppk format.
- Configure PuTTY for an SSH session

#### **Procedure**

- 1. Open a PuTTY session for SSH.
- 2. On the PuTTY Configuration dialog box, in the left navigation pane, click **Session**.
- 3. In **Host Name (or IP Address)**, type the IP address of the Amazon EC2 virtual server instance.
- 4. Click **Open**.

# <span id="page-42-0"></span>**Glossary**

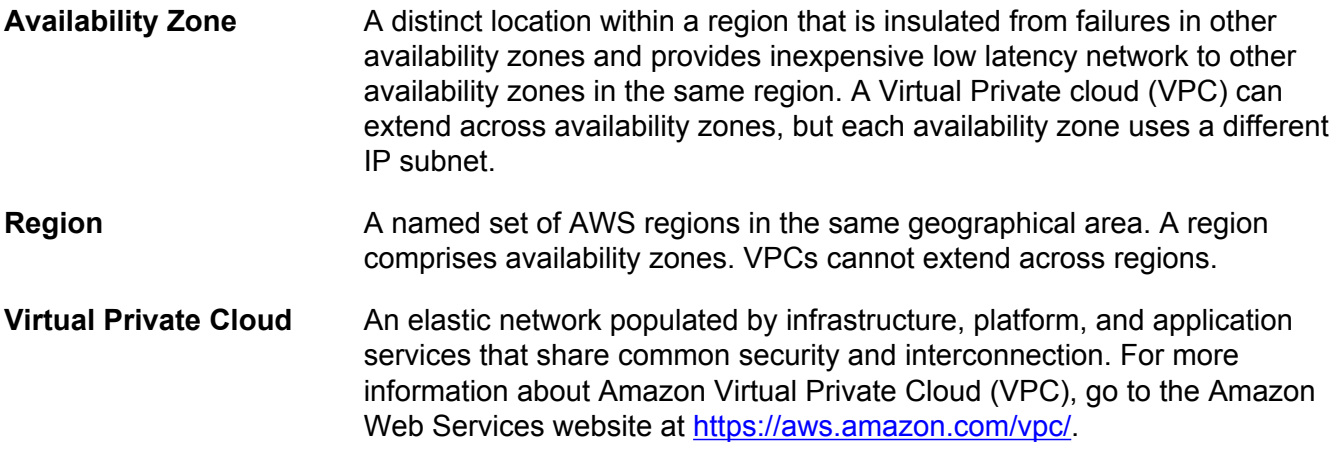

# Index

### $\mathbf{A}$

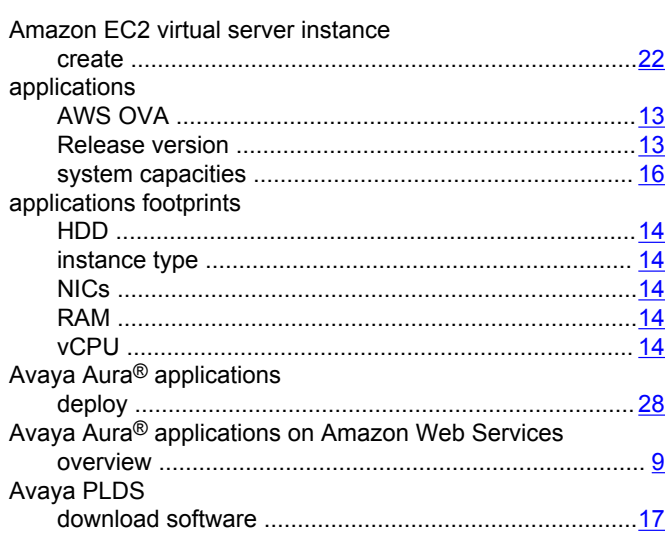

### $\mathbf c$

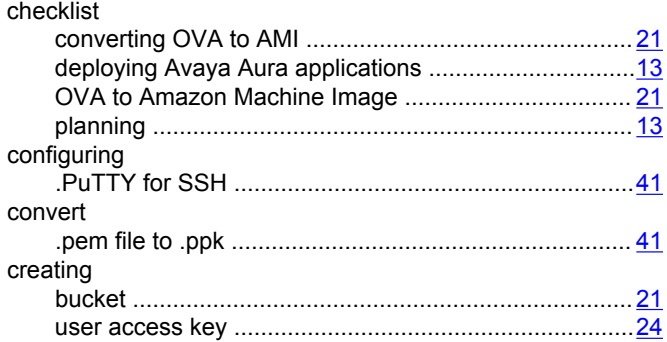

### D

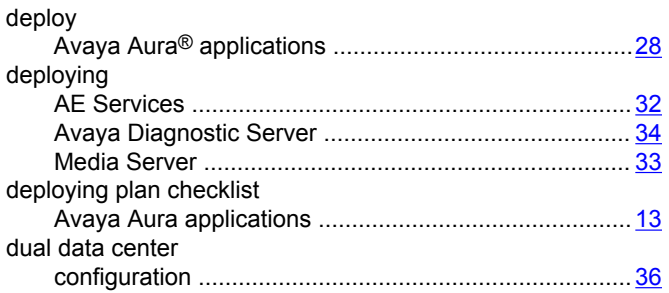

### $H$

hybrid network connection

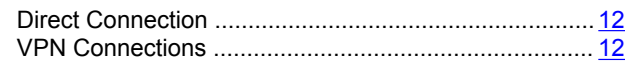

### $\overline{1}$

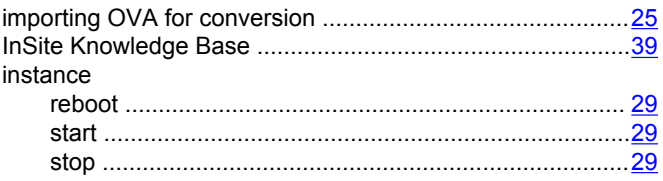

### K

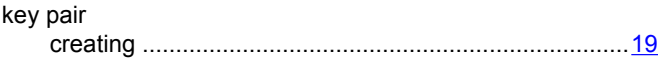

### $\mathsf{L}$

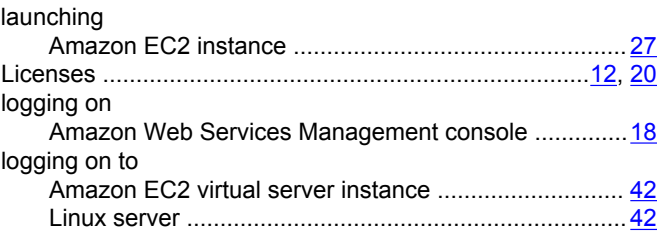

### N

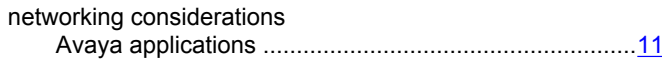

### $\overline{O}$

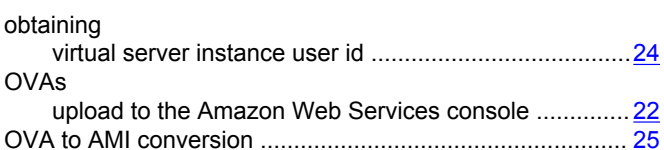

### $\mathsf{R}$

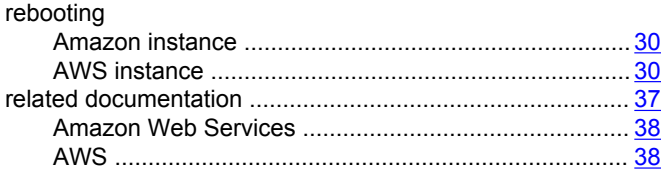

### **S**

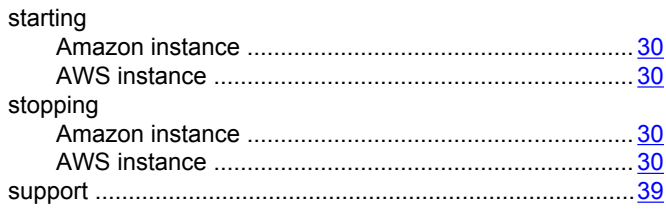

### **T**

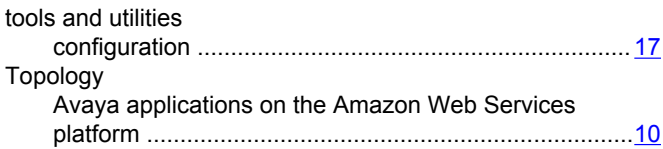

### **U**

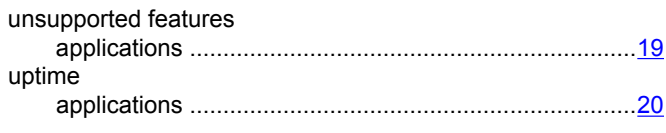

### **V**

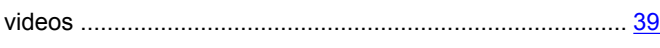